# **UNIVERSITAS ISLAM NEGERI SULTAN AJI MUHAMMAD IDRIS SAMARINDA**

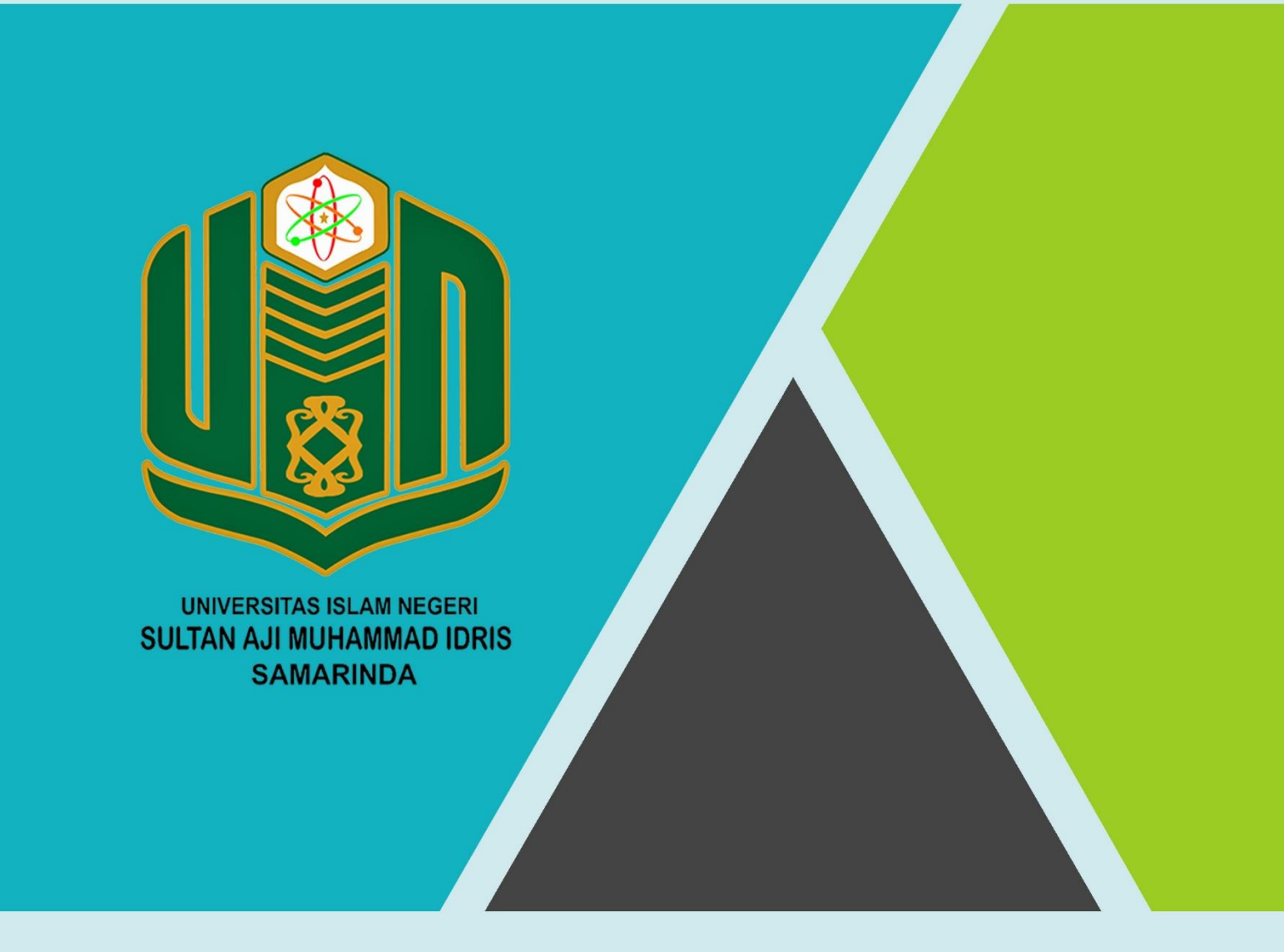

# **BUKU PANDUAN SiTRASI TAHUN 2022**

UPT. TEKNOLOGI INFORMASI DAN PANGKALAN DATA

#### **PANDUAN APLIKASI SiTRASI**

Aplikasi ini digunakan untuk membantu akademik dan alumni melakukan tracer study kepada para alumni. Sistem informasi pengelolaan data alumni Universitas sultan aji muhammad idris samarinda ini bertujuan agar database alumni terstruktur dengan baik. Pengukuran dan pelacakan kinerja lulusan sehingga dapat di peroleh indikator yang jelas mengenai jumlah alumni yang sudah lulus dari kampus, profil kerja apakah relate dengan jurusan dan program studi yang di ambil.

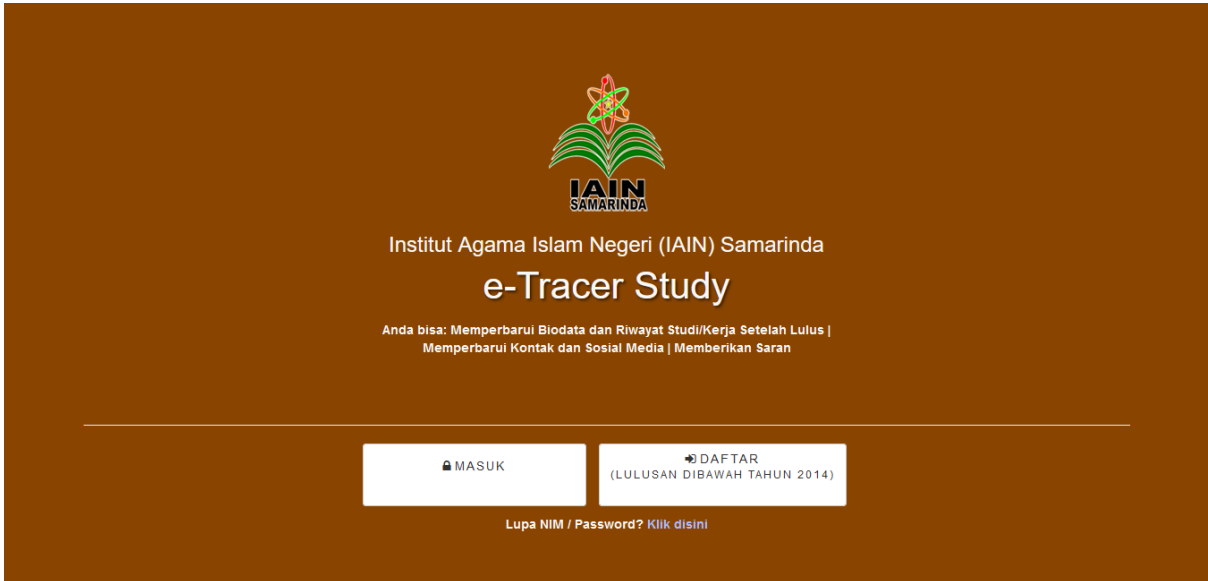

## **LOGIN APLIKASI SIDIA**

Untuk dapat masuk pada aplikasi SiTRASI dapat di lakukan dengan langkah-langkah sebagai berikut:

- 1. Pergi ke halaman SiTRASI di <https://siakad.uinsi.ac.id/alumni>
- 2. Pilih masuk untuk angkatan 2014 seterusnya.
- 3. Masukan username dan password
- 4. Tekan tombol masuk

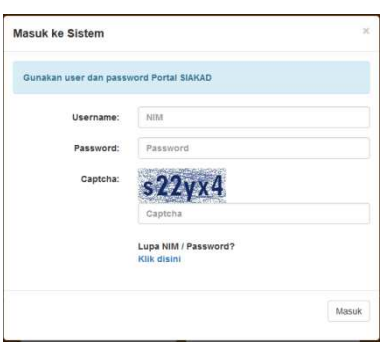

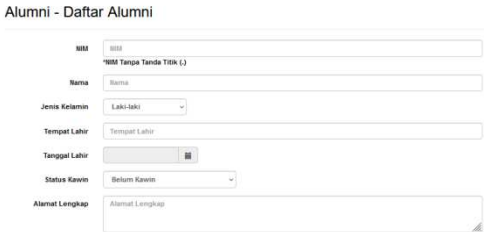

Untuk lulusan di bawah tahun 2014, dapat mendaftar untuk mendapatkan akun di SiTRASI dengan langkah sebagai berikut:

- 1. Pergi ke halaman SiTRASI di <https://siakad.uinsi.ac.id/alumni>
- 2. Pilih daftar untuk angkatan 2014 kebawah
- 3. Isilah seluruh data yang di perlukan
- 4. Tekan tombol simpan

## **Halaman Dashboard**

Anda akan masuk ke halaman beranda

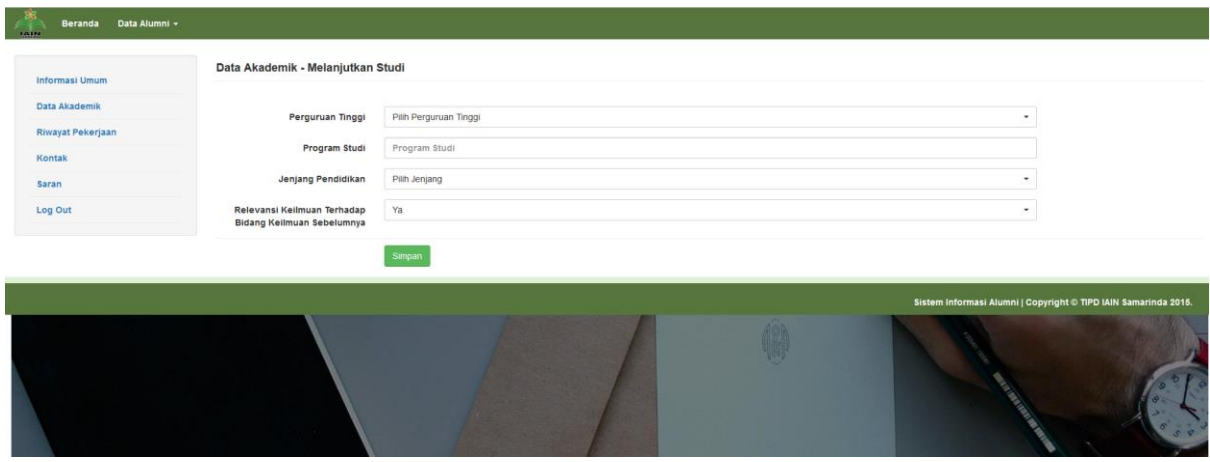

**Halaman depan Beranda** 

Beranda adalah halaman depan yang pertama kali di lihat setelah berhasil login pada aplikasi SiTRASI. Pada halaman dashboard, akan terlihat berbagai fitur-fitur yang tersedia pada aplikasi SiTRASI.

# **Data Akademik**

Bagi alumni yang melanjutkan studi, dapat menambahkan studi baru. Langkah-langkahnya adalah sebagai berikut:

- 1. Klik tombol **Data Akademik** pada menu, lalu klik tombol "DI SINI"
- 2. Isilah data-data tempat anda melanjutkan studi
- 3. Klik tombol Simpan

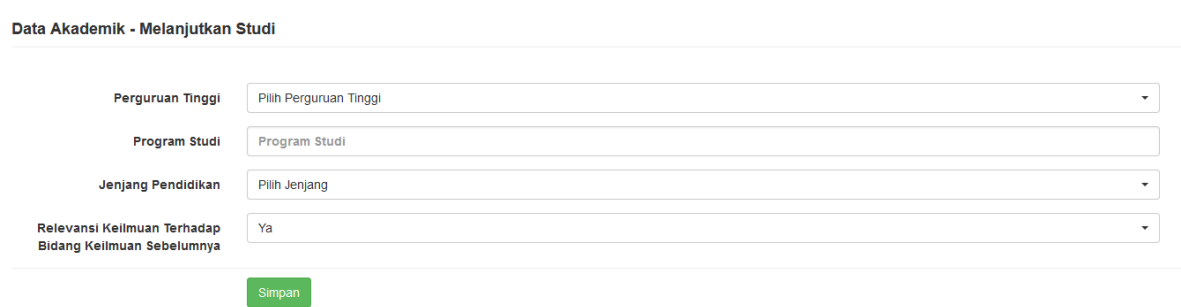

**Gambar data akademik** 

#### **Riwayat Pekerjaan**

Pada menu riwayat pekerjaan, alumni dapat menambahkan pekerjaan yang di jalani sekarang. Riwayat pekerjaan, dapat di tambahkan berkali-kali. Riwayat pekerjaan yang di isi oleh alumni adalah sebagai bahan evaluasi perguruan tinggi terhadap lulusan yang dihasilkan apakah telah memenuhi standar kompetensi yang sesuai pada dunia kerja.

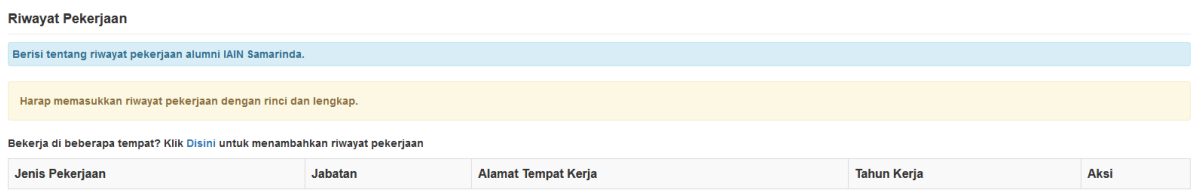

#### **Daftar Riwayat Pekerjaan**

Bagi alumni yang melanjutkan studi, dapat menambahkan riwayat pekerjaan. Langkah-langkahnya adalah sebagai berikut:

- 1. Klik tombol **Riwayat Pekerjaan** pada menu, lalu klik tombol "**DI SINI**"
- 2. Isilah data-data tempat anda berkerja
- 3. Klik tombol Simpan

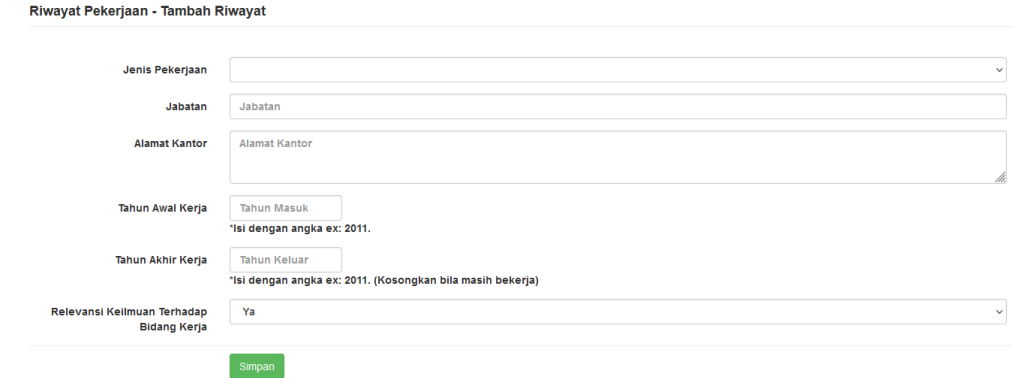

## **Saran**

Saran sangat penting bagi kemajuan lembaga. Saran merupakan salah satu instrumen yang bisa di gunakan sebagai evaluasi. Saran yang baik berupa usulan dan anjuran mengenai sesuatu hal yang bersifat membangun.

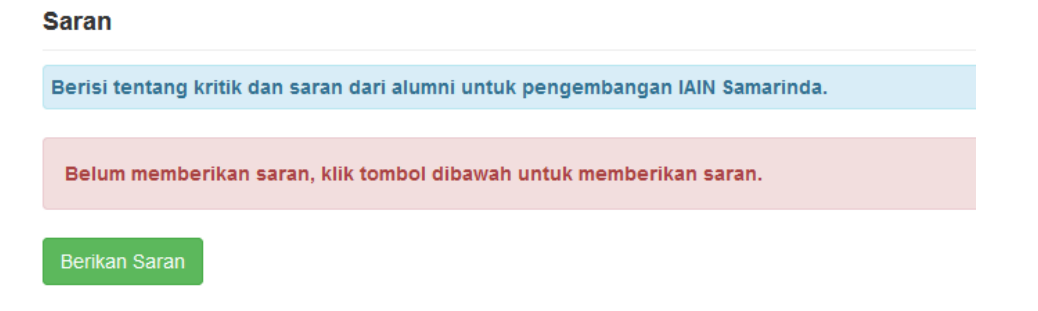

**Gambar Saran** 

Bagi alumni yang ingin memberikan saran-saran yang bermanfaat bagi universitas, dapat menambahkan saran. Langkah-langkahnya adalah sebagai berikut:

- 1. Klik tombol **Saran** pada menu, lalu klik tombol
- 2. Isilah data-data tempat anda berkerja
- 3. Klik tombol Simpan

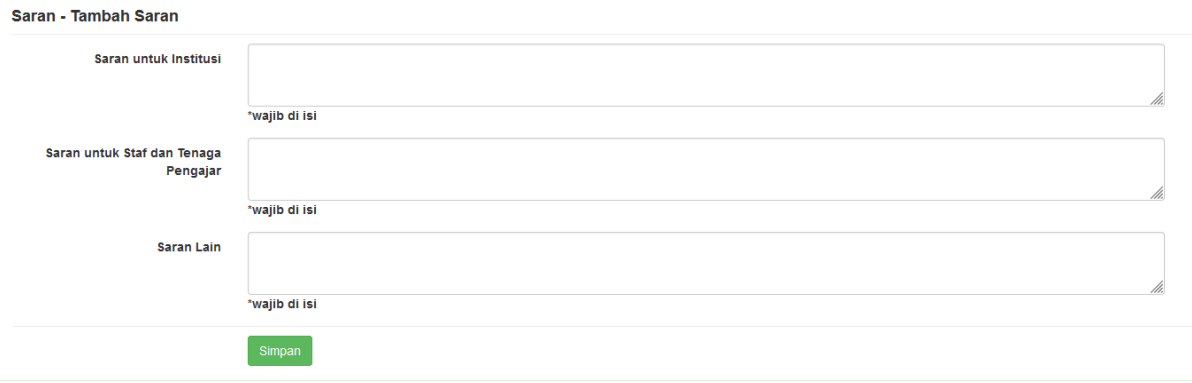

**Gambar Tambah Saran**